## **PREFÁCIO**

O Instituto do Aerodesporto Brasileiro sob o acrônimo ADB Brasil tem acompanhado o interesse dos aerodesportistas e pilotos de todas as modalidades em se aprofundarem no tema ESPAÇO AÉREO. O Regulamento Brasileiro de Aviação Civil de n° 103 e formação de CIAC, Centros de Instrução de Aviação Civil para modalidades como o Balonismo fomentou a inclusão e o conhecimento dos praticantes sobre o sistema de aviação civil e o espaço aéreo. Podemos observar o aumento de solicitações de espaços aéreos condicionados para estas práticas no Capítulo 5 do Aerodesporto no Anuário de Aviação Civil de 2022 para 2023.

O Diretor do Instituto de Cartografia Aeronáutica, Sr. Coronel Aviador Anderson Belchior Zuchetto de Castro elaborou um tutorial junto à diversos especialistas, cada um em sua respectiva área de atuação, que tem por objetivo, divulgar as informações que já figuram na legislação em vigor e nos tutoriais disponibilizados na internet.

Este material é excelente para uso no estudo da área de voo que vocês, aerodesportistas e pilotos, pretendam solicitar para voos de treinamento e lazer.

Perguntas como:

- Como solicitar um NOTAM?
- Como solicitar um espaço aéreo temporário ou permanente?
- Como avaliar se a área que queremos voar é viável junto ao DECEA?

Poderão ser praticadas, conforme tutorial a seguir com todo o material disponível na internet e na legislação.

A ADB Brasil agradece imensamente a atenção na elaboração desse trabalho que estamos divulgando nesta página de SAFETY, pois, conhecer, aprender e compartilhar estes conhecimentos são fundamentais para a prática segura das modalidades aerodesportivas.

Um agradecimento especial a todos do ICA em ter nos preparado este tutorial com todas as informações para a nossa avaliação do espaço aéreo pretendido e a indicação de todas as ferramentas disponíveis para chegar a este resultado.

Marina Posch Kalousdian Diretora-Presidente Instituto do Aerodesporto Brasileiro

Visitem o ICA na webpage<https://www.decea.mil.br/?i=unidades&p=ica>

### **TUTORIAL: ESPAÇO AÉREO CONDICIONADO**

**1- GEOAISWEB: identificar a viabilidade do uso do espaço aéreo do local do aerodesportista, para que possa solicitar o ESPAÇO AÉREO CONDICIONADO viável para a prática de Voo Aerodesportivo.**

No site do GEOAISWEB [\(https://geoaisweb.decea.mil.br\)](https://geoaisweb.decea.mil.br/) há um ícone ( ), conforme apresentado na *Figura 1*, que dá acesso a uma página de ajuda na *Figura 2*, na qual se pode acessar vários tópicos, dentre esses, o tutorial que apresenta a funcionalidade de criação de polígono (*Ferramenta > Desenhar Polígono*), a qual pode ser usada para identificar, inicialmente, a sugestão de localização de espaço aéreo voltado para a prática aerodesportiva, em meio aos espaços aéreos já existentes.

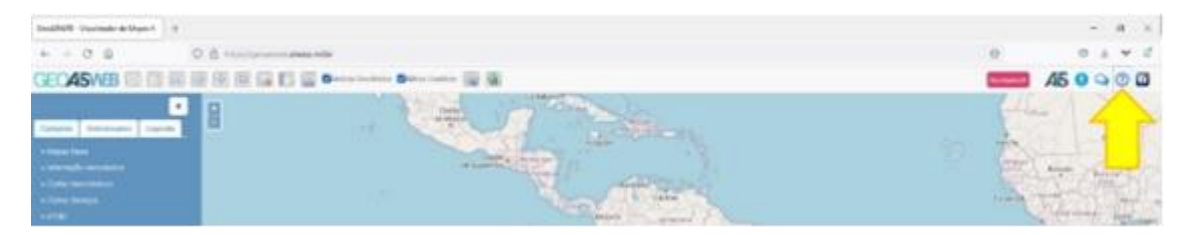

*Figura 1-Acesso página de ajuda*

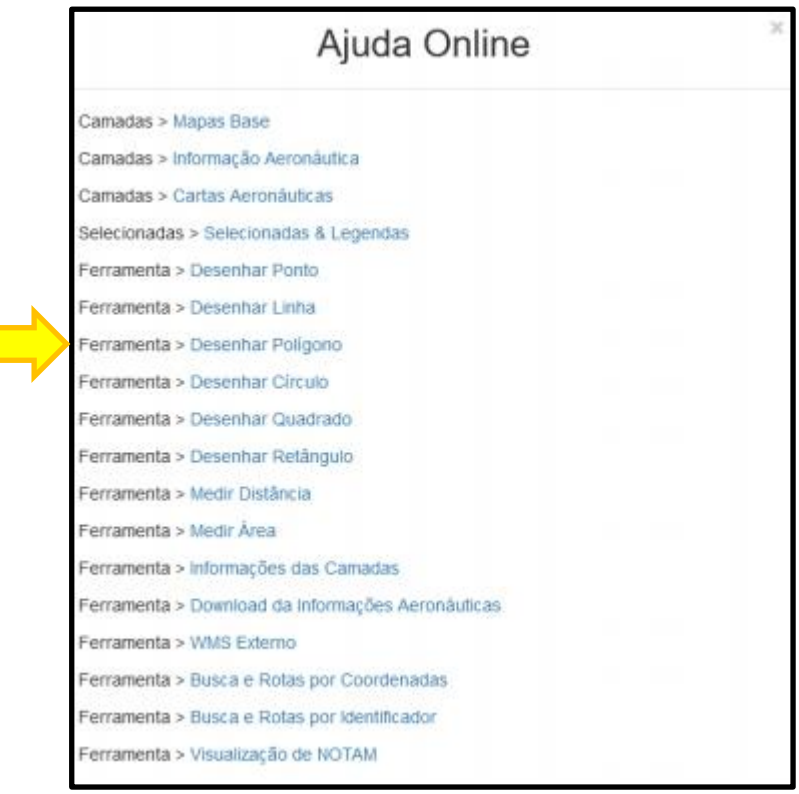

*Figura 2-Página Ajuda: vários tópicos*

As informações em camadas, como por exemplo os Espaços Aéreos Restritos, Proibidos e Perigosos, podem ser visualizados no tutorial "*Camadas > Informação Aeronáutica*" na *Figura 3*.

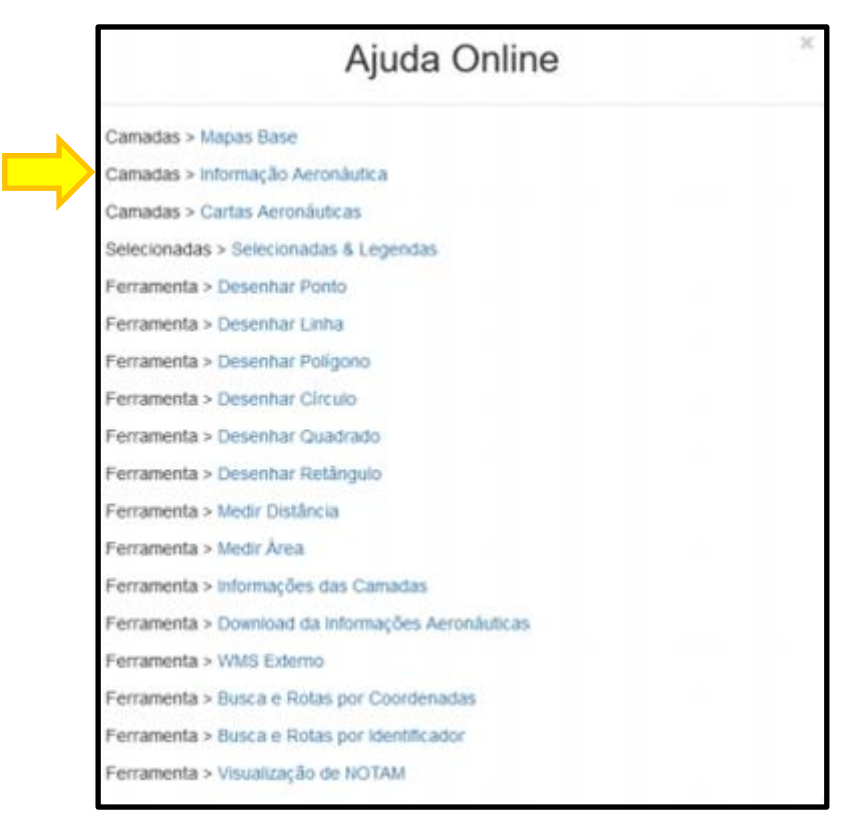

*Figura 3-Página Ajuda: Informação Aeronáutica*

### **2- Pesquisa do NOTAM na página AISWEB.**

O seguinte tutorial detalha como o interessado poderá localizar um Notice to Airmen (NOTAM): [https://geoaisweb.decea.mil.br/tutoriais/visualizacao\\_notam/visualizacao\\_notam.html.](https://geoaisweb.decea.mil.br/tutoriais/visualizacao_notam/visualizacao_notam.html)

### **3- Leitura do NOTAM.**

O item 3 da Instrução do Comando da Aeronáutica (ICA) 53-1 (NOTAM) fornece as informações necessárias para a leitura e entendimento dos NOTAM.

### **4- Realizar alguns exercícios e simulações mediante a sugestão de praticantes.**

## **4.1- O praticante perguntaria se o local onde ele gostaria de voar é viável para solicitar um espaço aéreo condicionado temporário.**

A ICA 100-38 (Espaço Aéreo Condicionado) trata, dentre outros assuntos, da solicitação de Espaço Aéreo Condicionado -Temporário (EAC-T), e deve ser consultada para o preenchimento de uma Solicitação de Divulgação de Informação Aeronáutica (SDIA), utilizando-se o **portal SDIA** [\(https://sdia.decea.mil.br\)](https://sdia.decea.mil.br/), para a criação de espaço aéreo destinado à prática de aerodesporto. A análise do espaço aéreo solicitado e a viabilidade de criação do EAC-T são feitas pelo Órgão Regional<sup>[1](#page-2-0)</sup> do Departamento de Controle do Espaço Aéreo (DECEA) responsável pela área na qual o solicitante deseja criar um espaço aéreo, conforme o item 7.2.2.2 da ICA 100-38.

<span id="page-2-0"></span><sup>&</sup>lt;sup>1</sup> Órgão Regional: Centro Integrado de Defesa Aérea e Controle de Tráfego Aéreo (CINDACTA) e o Centro Regional de Controle do Espaço Aéreo Sudeste (CRCEA-SE)

### **4.2 - Ele nos forneceria as coordenadas.**

As coordenadas, bem como as demais informações referentes ao espaço aéreo solicitado, deverão ser fornecidas pelo interessado, conforme o item 7.2.1.1 da ICA 100-38.

### **4.3 - Iríamos plotar estas coordenadas no programa GEOAIS.**

As coordenadas podem ser plotadas, pelo interessado, no GEOAISWEB, utilizando-se um dos tutoriais disponibilizados ao se clicar no ícone "*Ajuda*" da *Figura 1*.

*Exemplo:* plotar as coordenadas de interesse em graus, minutos e segundos (22° 43' 00" S / 046° 50' 00" W, 22° 47' 00" S / 046° 50' 00" W e 22° 45' 00" S / 046° 38' 00" W). As coordenadas são preenchidas sem os símbolos de graus (°), minutos (') e segundos ("), bastando apenas utilizar um espaço entre os valores e a letra respectiva N (Norte) ou S (Sul) para a latitude e W (Oeste) para a longitude.

Ademais, as coordenadas de cada ponto devem ser separadas com vírgula, com exceção do último ponto.

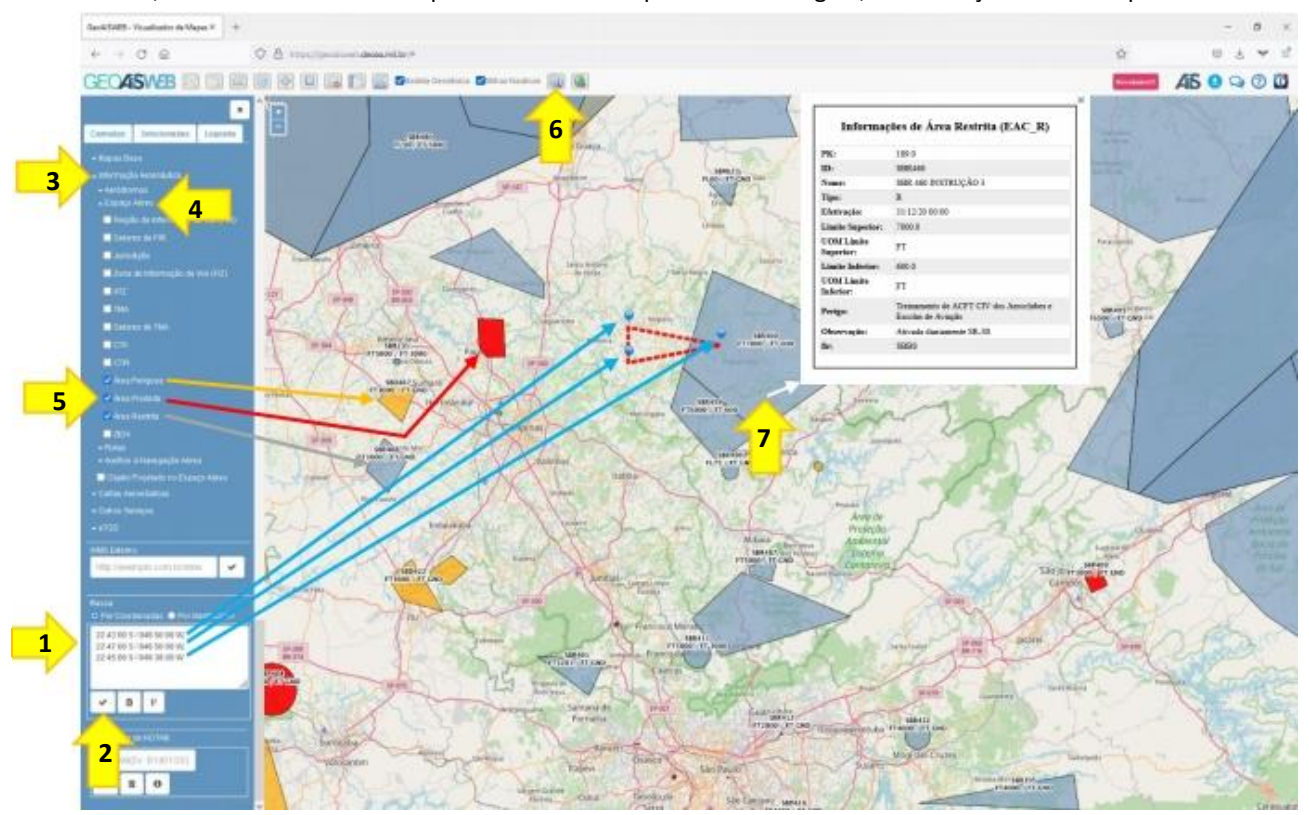

#### *Figura 4-Programa GEOAIS*

Assim, com os espaços aéreos existentes apresentados, pode-se avaliar a proximidade da área desejada em relação a aqueles. Nesse exemplo, verifica-se que há intersecção da área desejada com a Área Restrita SBR460, que tem limites verticais de 600ft até 7.000ft.

Destaca-se que o critério para aprovação deste EAC-T solicitado será definido pelo Órgão Regional, após análise, conforme o item 7.2.2.2 da ICA 100-38.

# **4.4 - Sobrepor as diferentes camadas do programa GEOAIS para avaliar a possibilidade e as possíveis**

### **restrições.**

Para visualizar as camadas, no GEOAISWEB, pode-se utilizar o tutorial ao se clicar no ícone "*Ajuda*" da *Figura 1*, no tópico "*Camadas > Informação Aeronáutica*" da *Figura 3* e nos itens de interesse (*Aeródromos, Espaço Aéreo, Rotas e Auxílios à Navegação Aérea*).

Destaca-se que qualquer EAC-T, que se pretenda solicitar, toque ou interseccione um espaço aéreo Restrito, Proibido e Perigoso não poderá ser criado, conforme o item 2.5.29 da ICA 53-1.

### **4.5 - Apresentar os prováveis limites verticais e laterais da área.**

Conforme o item 7.2.1.1 da ICA 100-38, os limites laterais e verticais da área a ser solicitada, bem como as demais informações referentes ao espaço aéreo a ser criado, devem ser definidos pelo interessado e, posteriormente, enviados, via SDIA, para a análise do Órgão Regional do DECEA.

Em relação aos limites, o interessado deverá informar, de acordo com a sua necessidade:

a) Limites verticais: o limite inferior e o limite superior da área a ser solicitada; e

b) Limites laterais: as coordenadas dos pontos que formam a área a ser solicitada, ou a coordenada central e o raio, no caso de uma área circular.

### **4.6 - Mostrar como ele faria o arquivo com a extensão kmz.**

O portal GEOAISWEB não permite a importação ou exportação de arquivos, no formato KMZ ou KML, do Google Earth.

Na internet, mais especificamente no YouTube, pode-se encontrar exemplos de como proceder para plotar pontos no Google Earth, bem como para salvá-los nesses formatos.

### **4.7 - Orientar o preenchimento do ANEXO A da ICA 100-38.**

Os dados do Anexo A deverão ser informados, pelo interessado, de maneira objetiva, de acordo com o campo solicitado, e deverão refletir a necessidade do solicitante, em relação à prática da atividade a ser realizada na área a ser criada.

### **4.8 - Orientar o acesso ao SDIA e seu preenchimento.**

O tutorial [\(https://ajuda.decea.mil.br/base](https://ajuda.decea.mil.br/base-de-conhecimento/o-que-e-o-sdia)-de-conhecimento/o-que-e-o-sdia) explica o que é a SDIA e quem poderá utilizar essa ferramenta.

O tutorial

[\(https://ajuda.decea.mil.br/base](https://ajuda.decea.mil.br/base-de-conhecimento/qual-o-procedimento-para-fazer-o-cadastro-de-usuario-no-sdia)-de-conhecimento/qual-o-procedimento-para-fazer-o-cadastro-de-usuario-no-sdia) apresenta os passos para a realização de cadastro no sistema.

O tutorial

[\(https://ajuda.decea.mil.br/base](https://ajuda.decea.mil.br/base-de-conhecimento/como-preencher-o-formulario-de-solicitacao-de-divulgacao-de-informacao-aeronautica)-de-conhecimento/como-preencher-o-formulario-de-solicitacao-de-divulgacao-de-inf ormacao-[aeronautica\)](https://ajuda.decea.mil.br/base-de-conhecimento/como-preencher-o-formulario-de-solicitacao-de-divulgacao-de-informacao-aeronautica) detalha como o interessado deverá preencher a solicitação.

### **4.9 - Orientar o acompanhamento da solicitação.**

A solicitação poderá ser acompanhada no site da SDIA, usando-se o código do protocolo criado. Por padrão, aparecerão as primeiras dez solicitações em andamento.

|                         | #1 10th Sale Radio in Nedgary X 2               |                             |                                                                |            |                               | o<br>$\sim$          |   |
|-------------------------|-------------------------------------------------|-----------------------------|----------------------------------------------------------------|------------|-------------------------------|----------------------|---|
|                         | $+ - 0.9$                                       | U & PERMIT GENERAL PROPERTY |                                                                |            | $-0.2$                        | n.04                 | т |
|                         | <b>SUA</b>                                      |                             |                                                                |            | C Temps de secolo: en tre 3hs | <b>MAY DEVENUEST</b> |   |
| $\mathbf{1}$            |                                                 | Acompanhamento de SDIA      |                                                                |            |                               |                      |   |
|                         | $\frac{1}{2}$ and $\frac{1}{2}$<br>۰<br>Jatores | págira                      |                                                                |            | 3                             | <b>Perceiver</b>     |   |
|                         | $J - J$                                         |                             | $\alpha$ . Assuming                                            | Localidade | <b>Brate</b>                  | Archiver             |   |
| $\overline{\mathbf{2}}$ | <b>E</b> Acceptance                             |                             | 400 FAXARDMONTO DOCUMENTERSANCER                               | DATE:      | auth-named a                  |                      |   |
|                         | Ŧ.<br><b>Perpertas People for</b>               | $\sim$                      | 400 2014 IPHONE RESERVES WAS CONSULTED TO THE TENSOR OR DESIGN | the        | 2021年11月20日 Q                 |                      |   |

*Figura 5-Acompanhamento SDIA*

### **4.10 - Orientar como localizar a emissão de seu NOTAM.**

Vide a resposta do item 2.

### **4.11 - Orientar para que ele em tempo hábil, aprenda a renovar a solicitação se for do interesse.**

Conforme o item 7.2.1.1 da ICA 100-38, o processo de renovação segue os mesmos passos do processo de solicitação, ou seja, para a renovação deverá ser feito um novo processo.

**FIM**

**INTENCIONALMENTE EM BRANCO**